# **How to register Basic Material on the online FRM system**

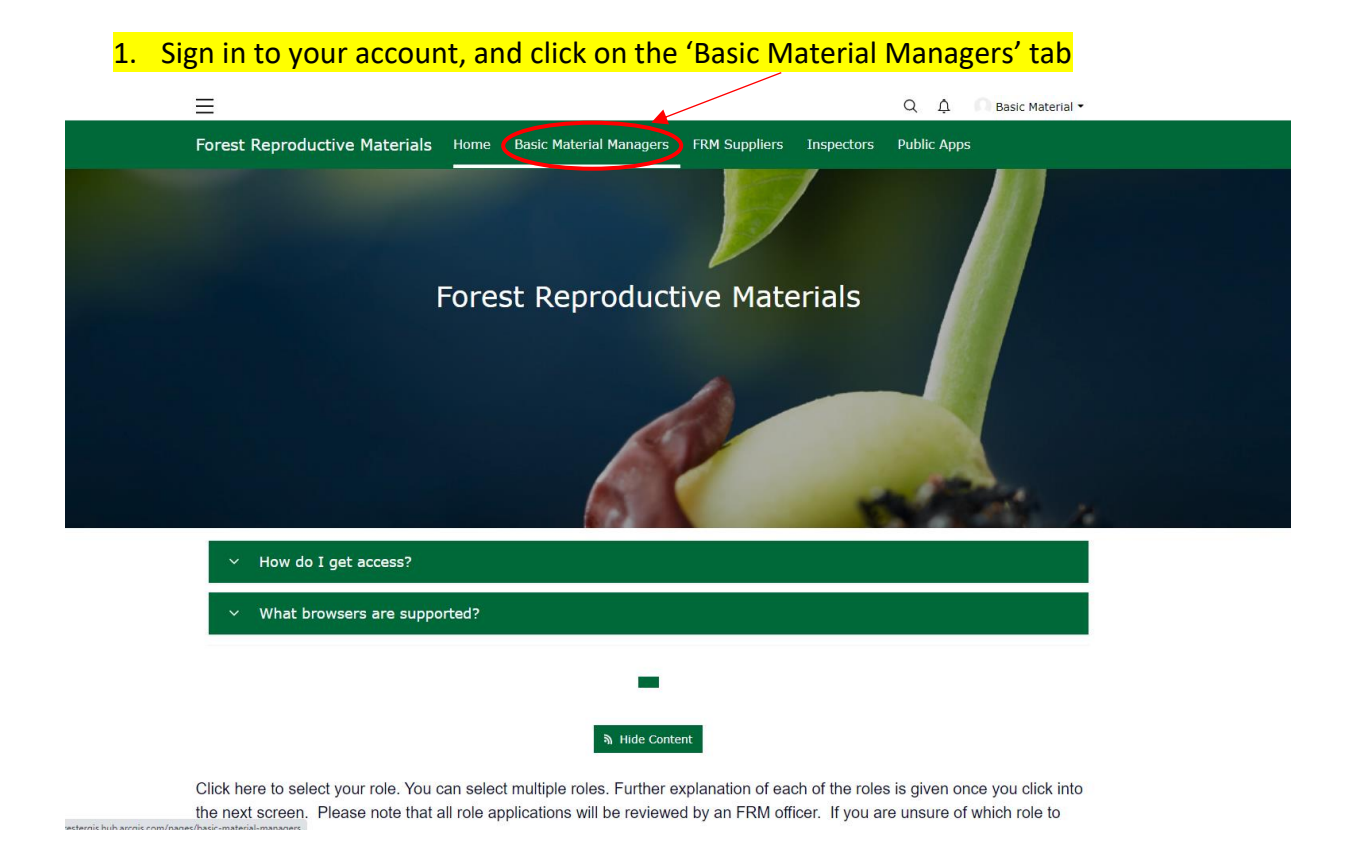

## 2. Click on 'Register Basic Material'

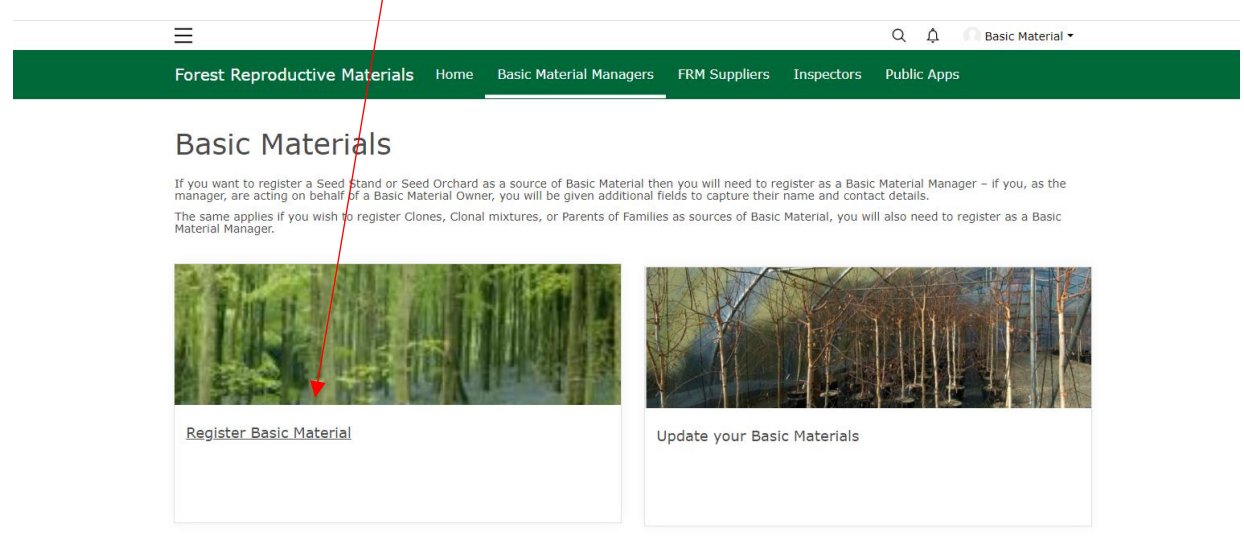

3. The system will load an application form to fill in. If you are both the owner and manager of the Basic Material, choose 'Yes'. If you are only the manager but not the owner, choose 'No' and fill in the details of the owner. Then click 'Next'.

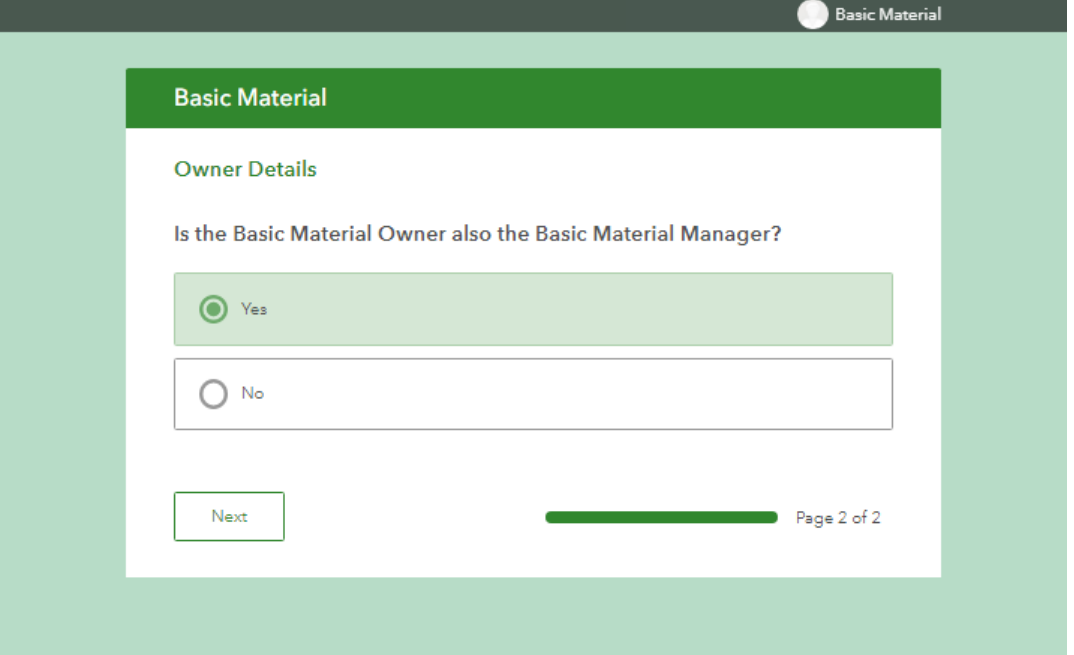

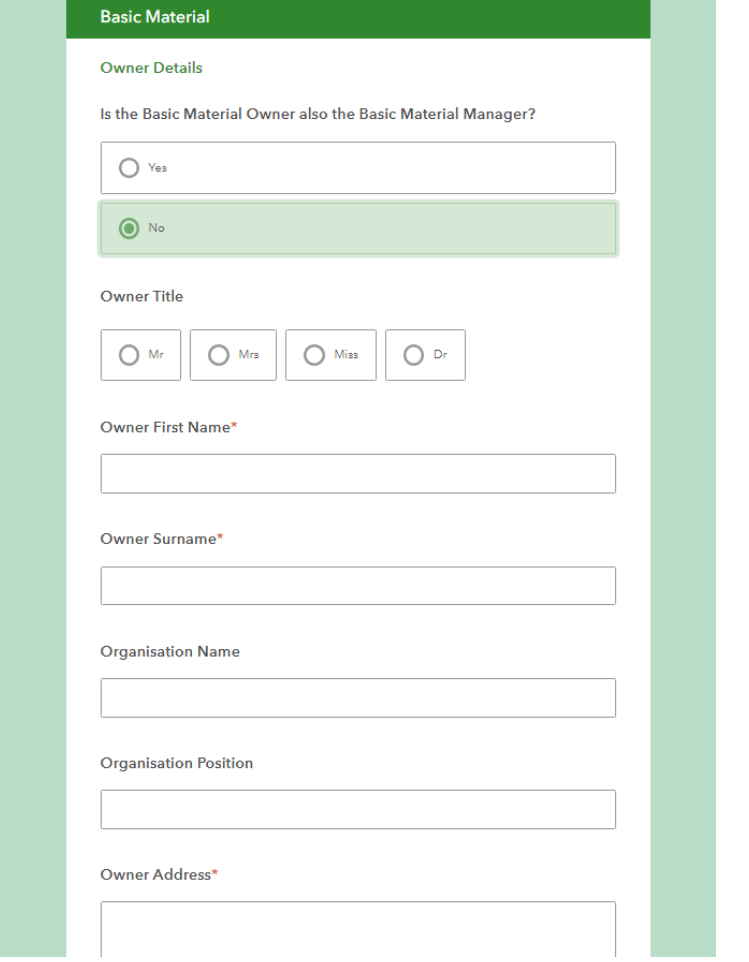

4. The second page of the application form will appear (you can go back at any time by clicking 'Back' at the bottom of the form). All the fields marked with a \* are mandatory. Choose the type of Basic Material you wish to register.

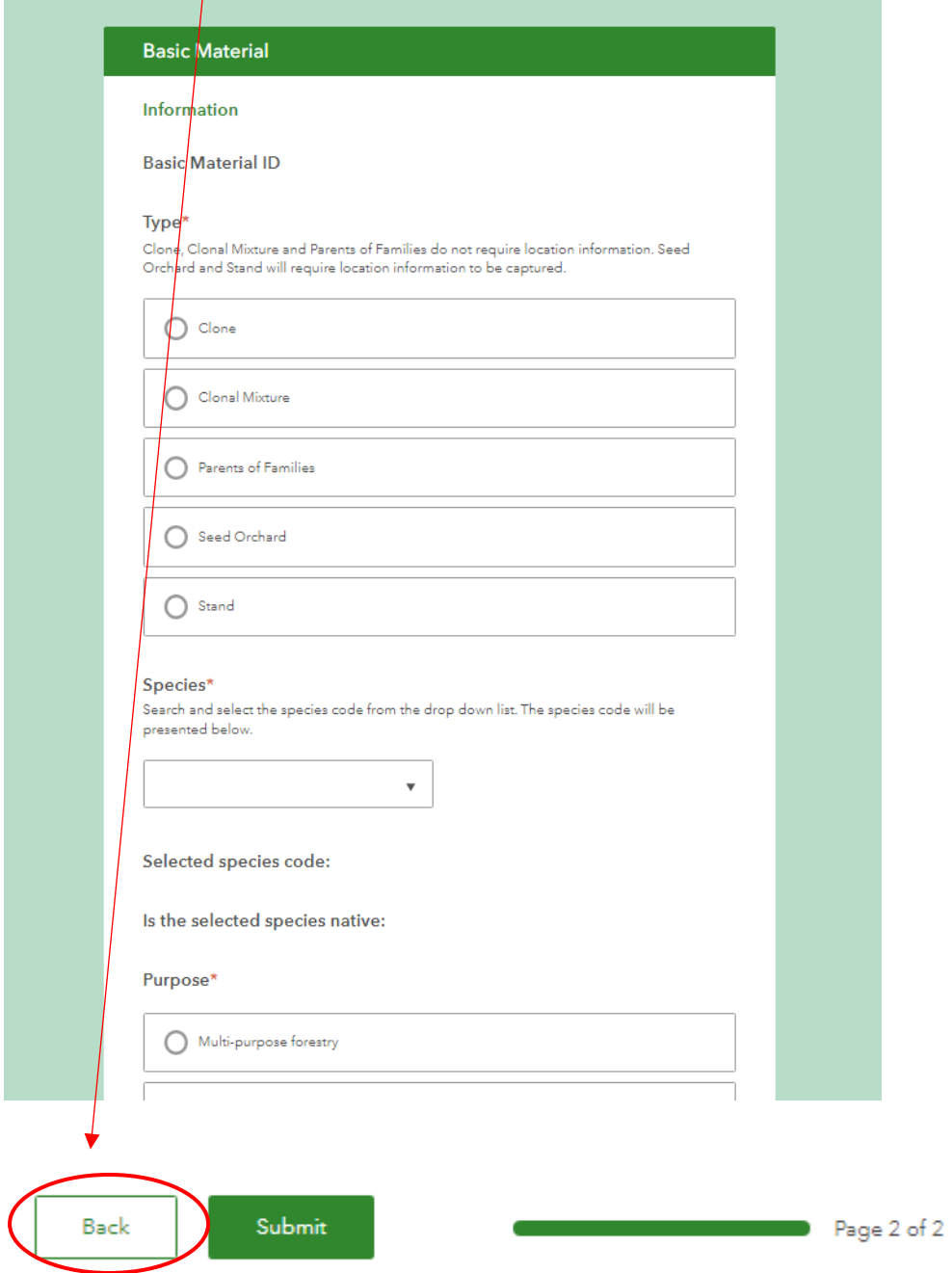

5. If you are registering a seed orchard or a stand, a map will appear.

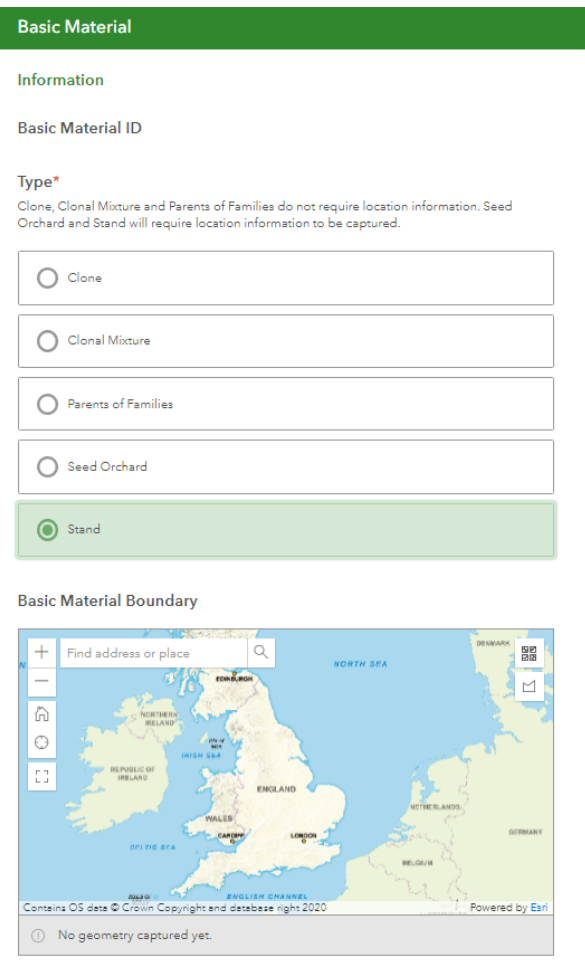

6. Use the search function to type in a name of a place, or a postcode. Then zoom in using our mouse or the buttons on the left to the area of your Basic Material.

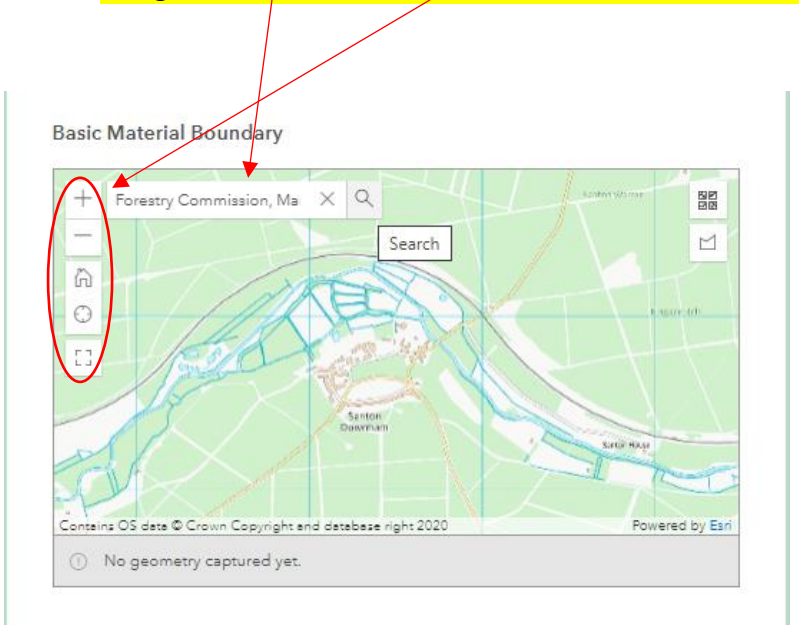

7. Press on the 'Area' shape and draw the boundary of your basic material. You do this by clicking your mouse on the map for each vertex of the boundary, and then double-clicking to confirm the complete boundary. You can edit or delete a boundary by using the tools on the right side.

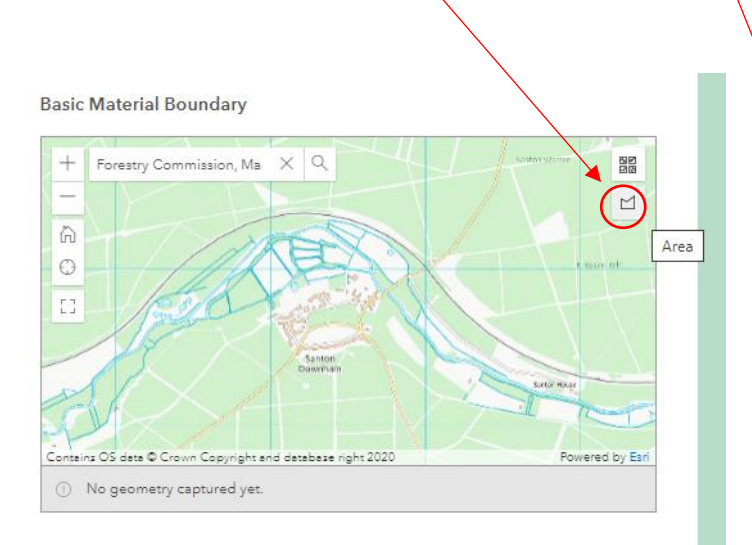

**Basic Material Boundary** 

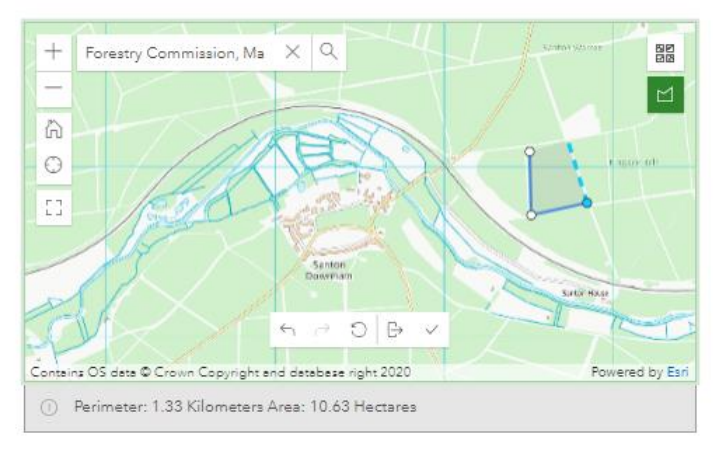

**Basic Material Boundary** 

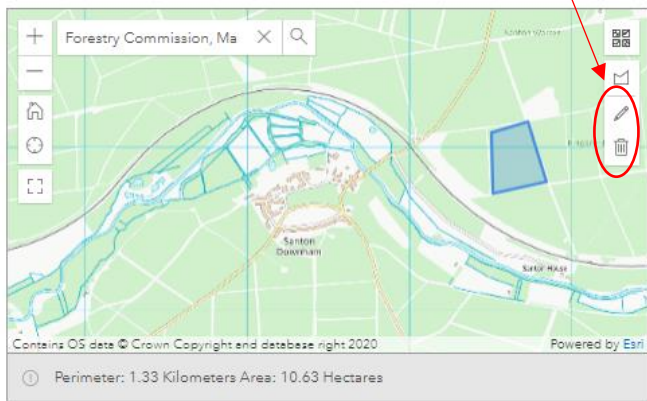

## 8. Choose the species name from the drop-down list

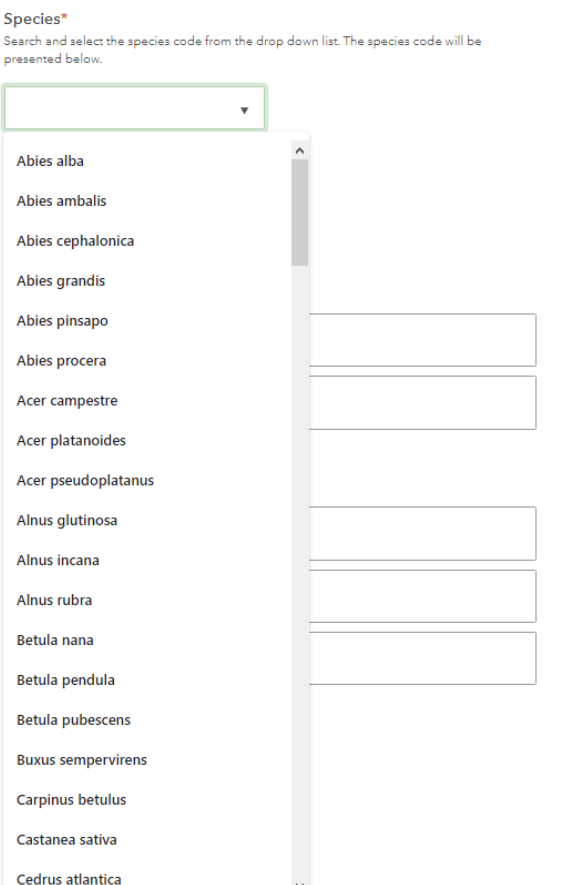

# 9. If the species is native, choose the seed zone. If you are unsure, see the map below.

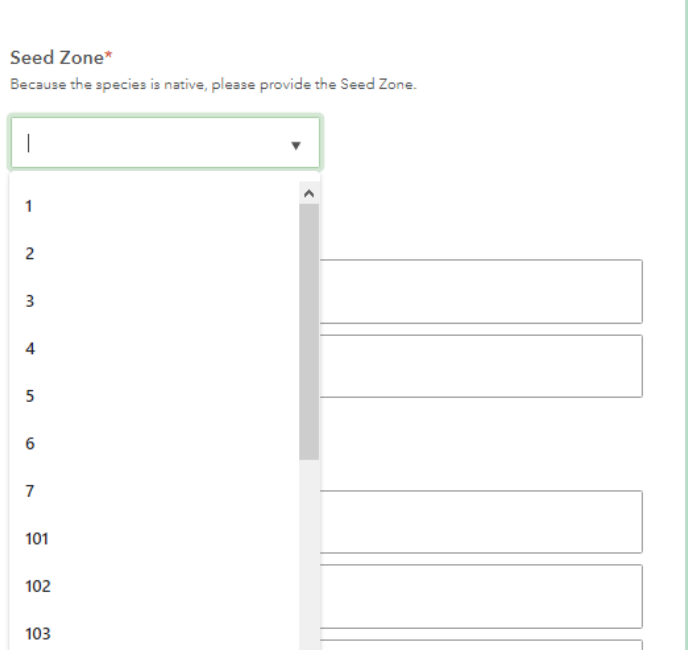

Figure 1: Regions of provenance and seed zones in Great Britain (including zones for indigenous Scots pine.)

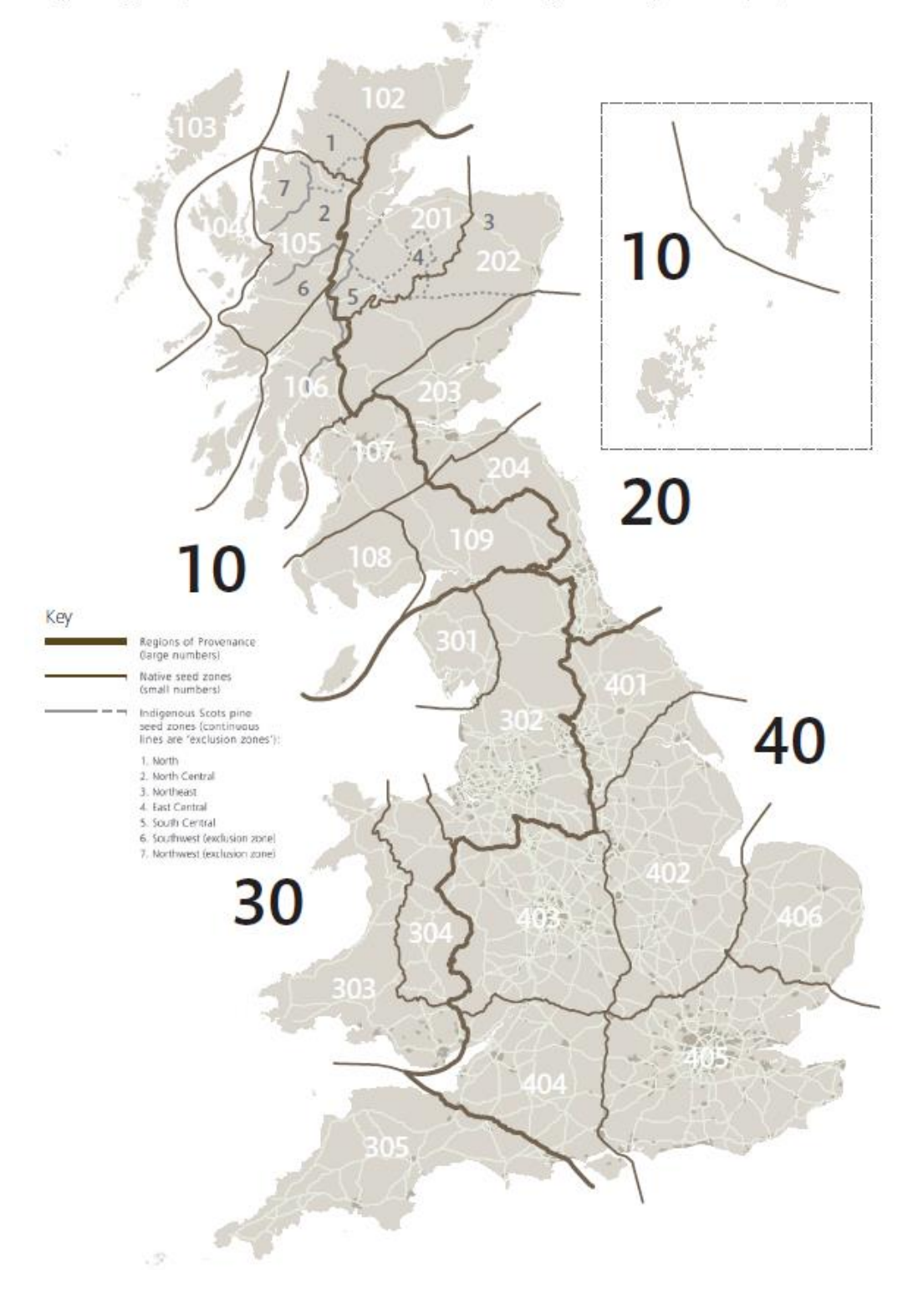

## 10. Scroll down and enter the Purpose, Category and Basic Material Region (see map again).

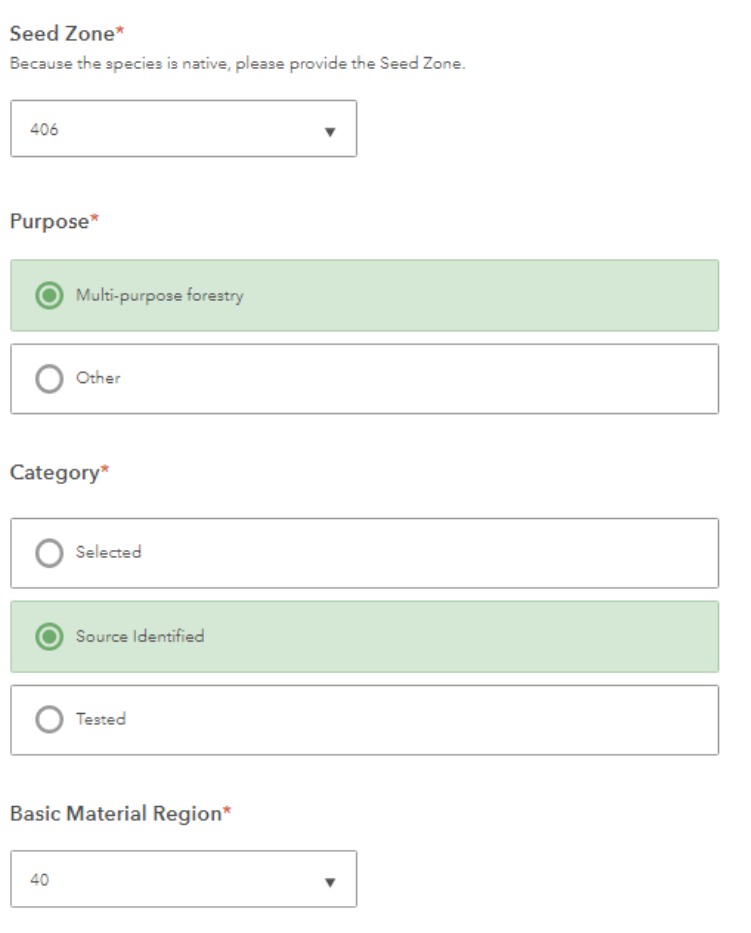

## 11. Fill in the latitude, longitude and altitude of the centre of your stand/orchard.

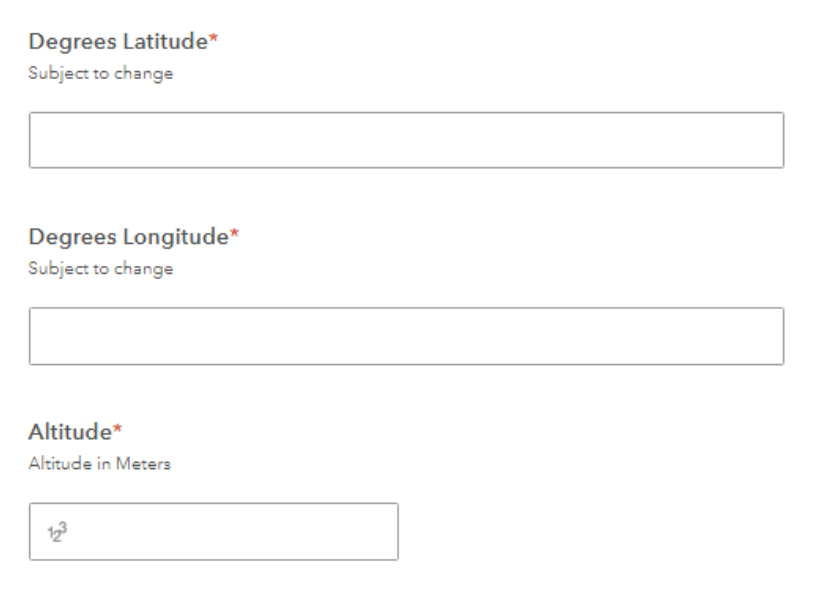

If you are unsure, visit www.gridreferencefinder.com. You can enter location descriptors such as post code, road, town, grid reference and what3words, then press 'Go' and then the red location marker on the map. A box will appear, which includes the latitude and longitude. Please use the decimals units.

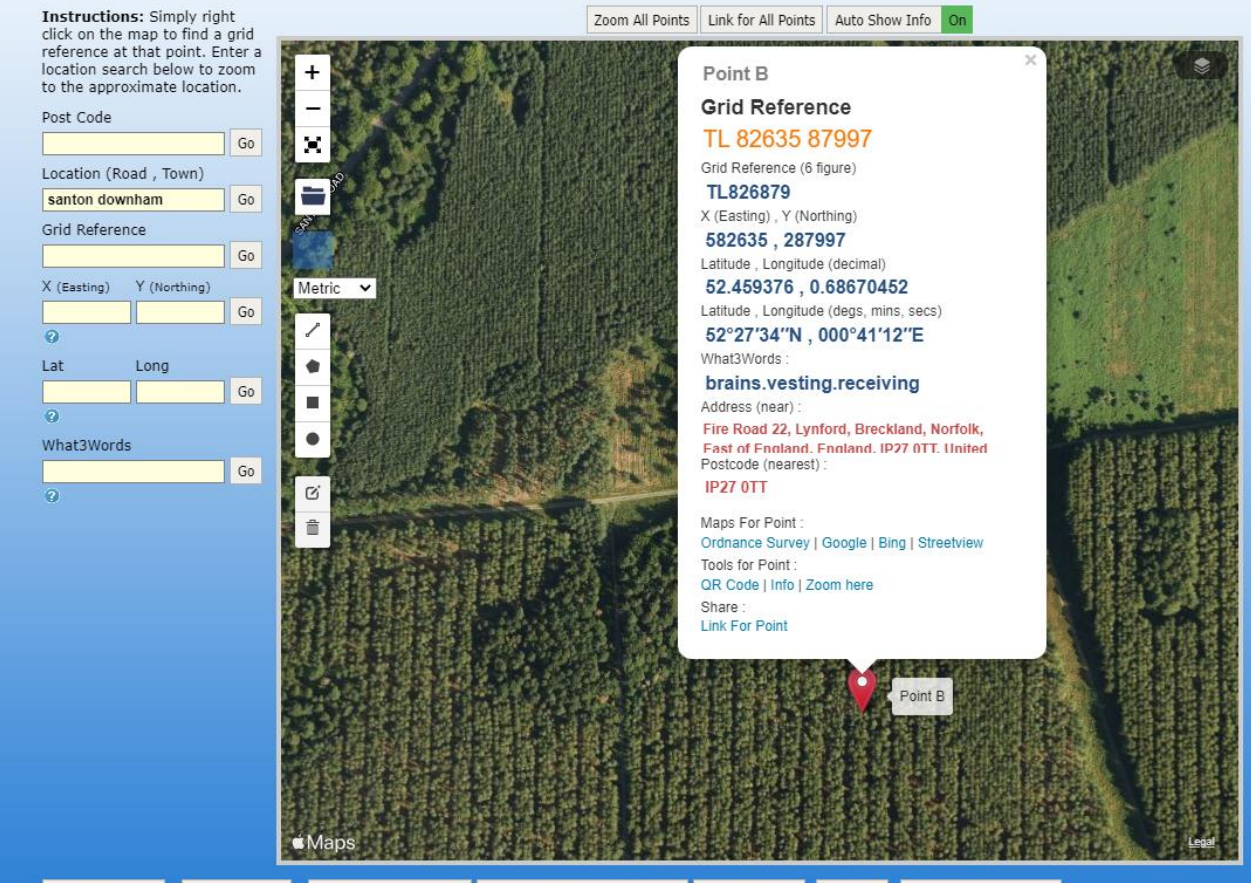

Link for All Points | Elevation Chart | Show Points on OS Map Show Points on OpenStreetMap Distance Matrix | Heatmap | Toggle Show Pin Labels

#### Degrees Latitude\*

Subject to change

52.46

#### Degrees Longitude\*

Subject to change

0.69

#### Altitude\*

Altitude in Meters

 $12^3$  0

12. Fill in as many of the rest of the fields as possible, so we have the maximum information. The 'Area (ha)' field will automatically populate after you draw the boundary on the map.

## Origin\*

Subject to change

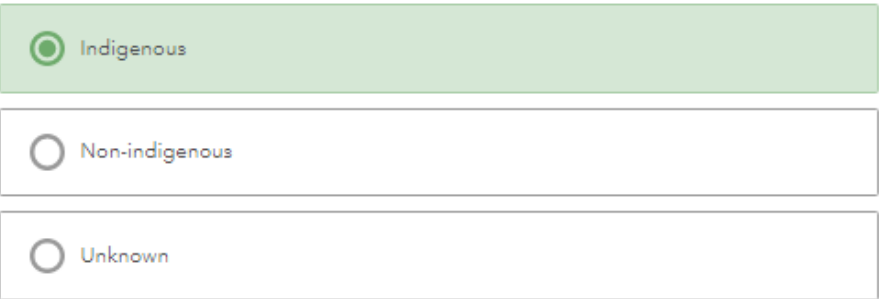

### **Origin Description**

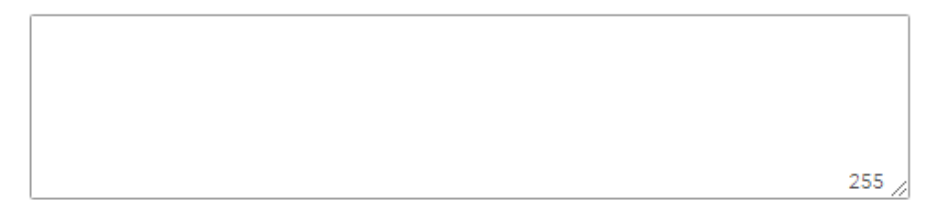

## **Year Planted Earliest**

 $12^3$  1998

### **Year Planted Latest**

 $12^3$  2021

Area (ha)

 $12^3$  10.6079

## **Seed Identity**

## 'Location Description' can include any details of nearby sites, land features, utilities, rivers, roads, etc.

**Country GB** 

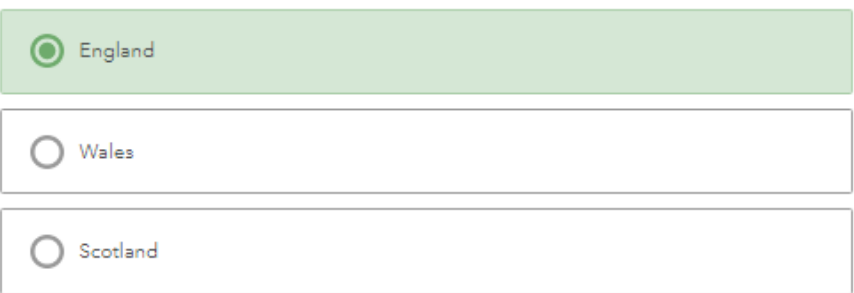

#### **Forest Estate Name**

Santon Downham

#### **Location Description**

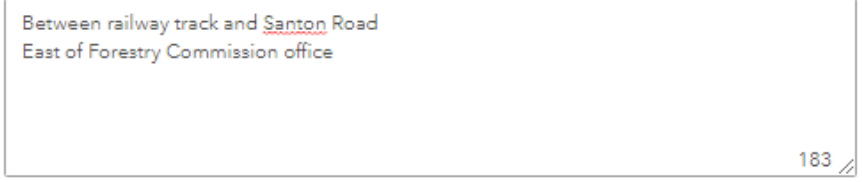

#### **Nearest Town**

Thetford

### **Compartment Wood Number**

OS Map Number

 $12^3$ 

Use [www.gridreferencefinder.com](http://www.gridreferencefinder.com/) to find the Grid Reference if you are unsure. The 'Year Registered' field will automatically populate. Finally click 'Submit' to finish.

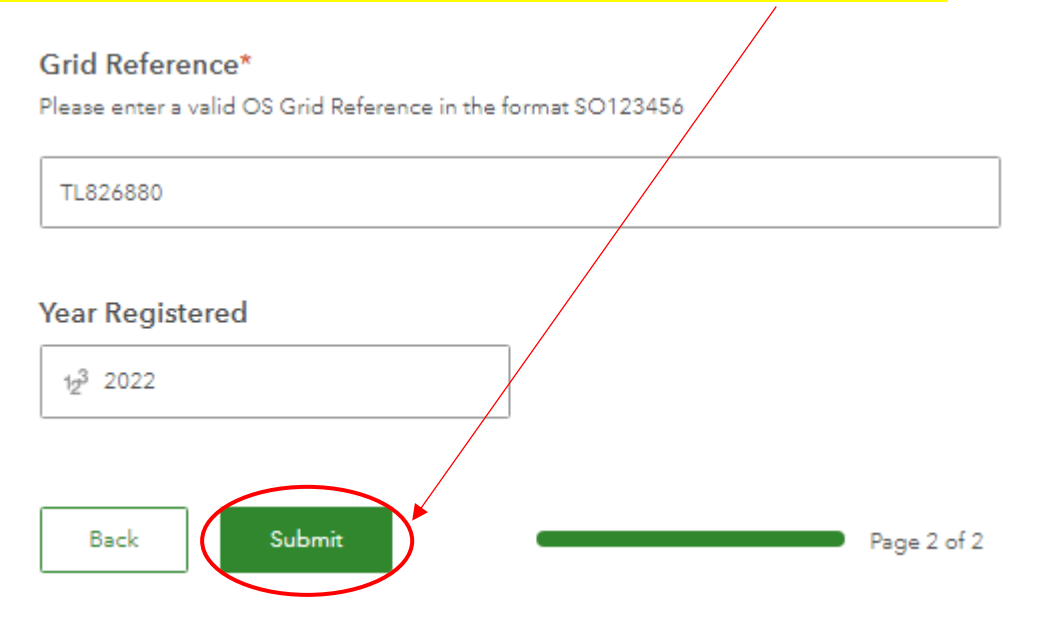

## 13. A message will appear on the screen to confirm your application. The FRM team will review your application and get back to you on the outcome.

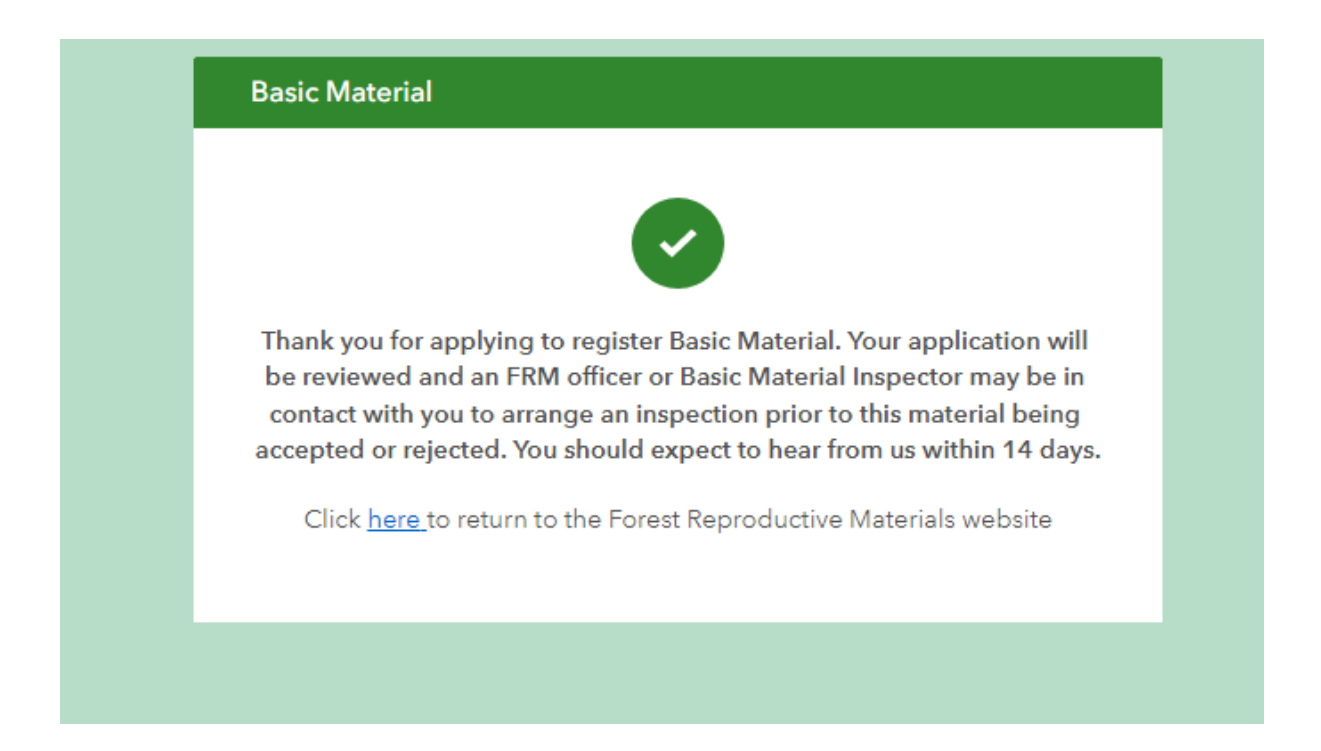